# User Guide

## MiTek SidePlate Component for SDS2

SDS2 2024

Please make sure to read the MITEK SIDEPLATE COMPONENT INSTALLATION for the SDS2 version currently in use. After following the instructions for installing SDS2 and the MiTek SidePlate Component for SDS2, you are ready to start using the SidePlate Components.

NOTE: YOU WILL NEED TO CONTACT SIDEPLATE FOR THE PROJECT XML FILE CONTAINING THE SIDEPLATE CONNECTIONS.

#### ADDING ICONS TO THE RIBBON

You will want to add the MiTek SidePlate Component for SDS2 icons to your Modeling ribbon. To do this:

- 1. In **Modeling**, select customize in your **Role** Selection
- 2. In the *Customize Interface* screen, under **Role Configuration**, select the **Role** you wish to edit.
- 3. Select Edit... next to the Ribbon Configuration.
- 4. Select Model -- Parametric for the Menu item Group, as shown in Figure 1.
- 5. Select the plus next to the SidePlate Individual Connection Tool, SidePlate Grid Matching Tool, and SidePlate Project Setup Tool icons to add it to your current **Section**.
- 6. Go to File Save or Save As.
  - a. If you Save, it will overwrite the file with the same name.
  - b. If you Save As, it will create a new toolbar file and you will need to specify that in **User** and Site Options, under Toolbars.

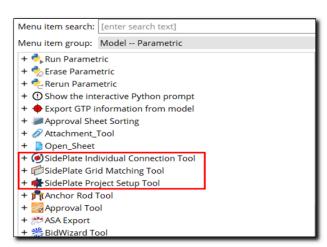

Figure 1: Toolbar Configuration

#### SIDEPLATE TERMS AND CONDITIONS

To help facilitate what our component does and does not do, we have added our terms and conditions to our component. Before work can start on a project, the user of the SidePlate Component must agree to the terms and conditions. Reference Figure 2.

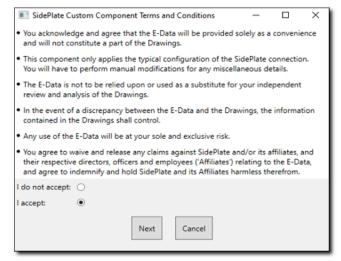

Figure 2: Terms and Conditions

#### SIDEPLATE PROJECT SETUP TOOL

After adding the icons to your ribbon, select the SidePlate Project Setup Tool. A SidePlate SDS2 screen will appear, as shown in Figure 3.

#### Matching

Configuration

Use the *Matching* tab to sync the *SidePlate Value* with the SDS2 *Model Value*. In the *Model Value* column, you select

### the correlating SDS2 values from the drop-down menus. After those values have been set, click the **Update XML** button.

#### The Configuration tab, as shown in Figure 4, is where you can align and fine-tune materials, weld tail notes and miscellaneous values of the XML.

To do this, you can either select a value in the dropdown menu or update a text value. After you are finished making changes, click the **Update XML** button.

#### SIDEPLATE INDIVIDUAL CONNECTION TOOL

This tool allows you to add SidePlate connections to members in your SDS2 project.

- 1. In **Modeling**, open a view where you will be applying the SidePlate connections.
- 2. Select the SidePlate Individual Connection Tool icon.
- 3. Select your column and beam(s) where you want to apply the connection.
- 4. The SidePlate SDS2 screen will appear as shown in Figure 5.
- 5. Under the Connection ID heading, you can select the type of connection you want to apply. After picking the appropriate type and select the **Apply Connection** button.
- 6. You will then see the connection applied to your members.

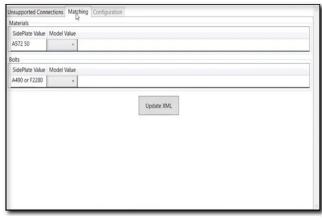

Figure 3: Matching

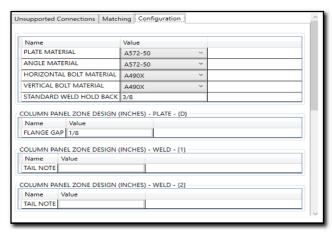

Figure 4: Configuration

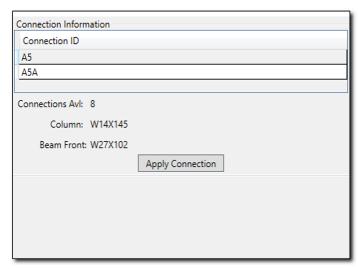

Figure 5: Individual

NOTE: Please make sure to consult your contract drawings from SidePlate in order to confirm what connection types should be applied.

#### SIDEPLATE GRID MATCHING TOOL

- 1. In a view in **Modeling**, select the SidePlate Grid Matching Tool.
- 2. \*If there are multiple structures in the project that contain SidePlate connections, make sure to select the correct structure from the dropdown in the top left.
- 3. Next, select the **Align Intersections** button, as shown in Figure 6.
- Follow the instructions in the Grid Matching Status Bar, located in the lower left.
- Select two red discs in close proximity of each other, on the same floor.
- 6. Select the two matching green discs on the structure. This will align as

Figure 6: Grid Matching

- many intersections as possible based on the algorithm in the *Grid Matching Tool*. If there are any misaligned intersections, the application will select them and zoom in for ease of alignment.
- a. Click **Move Misaligned** and select one red disc then a green disc. This will attempt to move and/or align all selected intersections again.
- b. If there are any remaining misaligned connections, repeat step 6a.
- 7. Next, select **Save** which updates the SidePlate XML file with the newly aligned intersection's coordinates.
- 8. Now, select **Apply SidePlate Connections**. The structure will now be updated with SidePlate connections. This may take a few minutes depending on the size of your structure.
- 9. To see more information, just double-click on the SidePlate connection.

\*NOTE: If there are multiple buildings in this drop-down, the grid matching process will need to be repeated for each building.